## **CHAPTER 4 ADMINISTRATION**

The Administration menu provides a method for performing various unit administrative functions such as managing users, locations, holidays, and weapons.

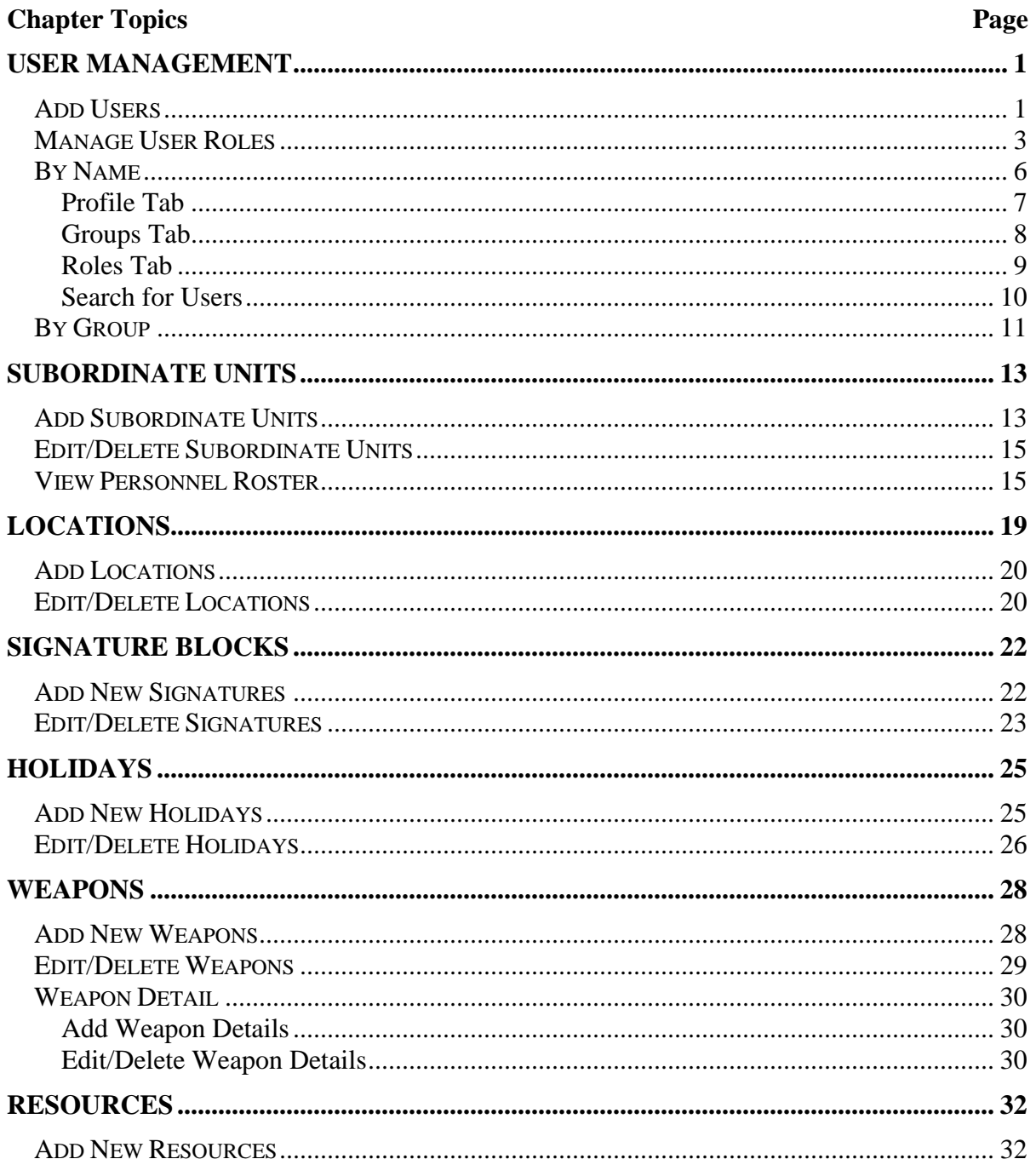

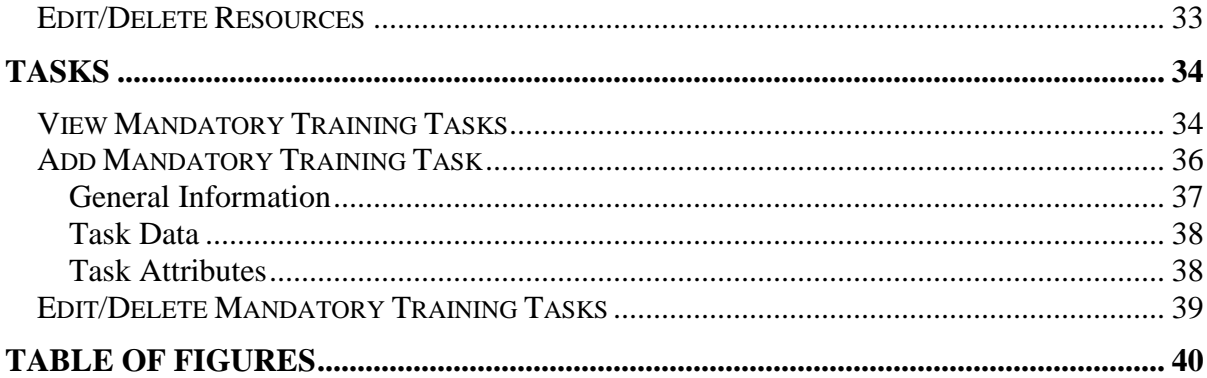

## User Management

<span id="page-2-0"></span>User Management provides the capability to add new users, edit users, and assign/manage roles/permissions for individual and group roles. Managing users and their roles is done by utilizing the submenus for Users, By Name, and By Group.

- 1. Log-on to DTMS. The *DTMS Home* page opens.
- 2. Click "**Administration**" on the DTMS menu. The *Administration* menu appears (see [Figure](#page-2-2) 1).
	- ⊞ <sup>®on</sup> Users Subordinate Units **Locations** Signature Blocks Holidays Weapons Resources **OF** Tasks

#### **Figure 1 – Administration Menu**

- <span id="page-2-2"></span>3. To view additional Users submenus, click the "**plus**" icon. The submenu appears showing "**By Name**" and "**By Group**" (see [Figure](#page-2-3) 2).
	- ⊟ <sup>®∯</sup> Users **⊞ &** By Name **⊞ <sup>80</sup> By Group**

#### **Figure 2 – Users Submenu**

## <span id="page-2-3"></span><span id="page-2-1"></span>**ADD USERS**

Each unit should have an assigned System Administrator who is responsible for creating and managing user accounts. System Administrators also create and manage group and individual roles/permissions.

**NOTE:** An Army Knowledge Online (AKO) User ID and password is required to access DTMS. Each user is required to attend DTMS training prior to receiving a user id.

1. To add users, click "**Users**" hyperlink. The *User Management* page opens (see [Figure](#page-3-0) 3).

#### **User Management**

Use this page to manage your users. Please choose from the following list of options below.

Add a user.

<span id="page-3-0"></span>Manage user roles.

#### **Figure 3 – User Management Page**

2. Click the "**Add a user**" hyperlink. The *Add a New User* page opens (see [Figure](#page-3-1) 4).

Add a New User

Use this page to add a new User. When you are finished, click the "save" button.

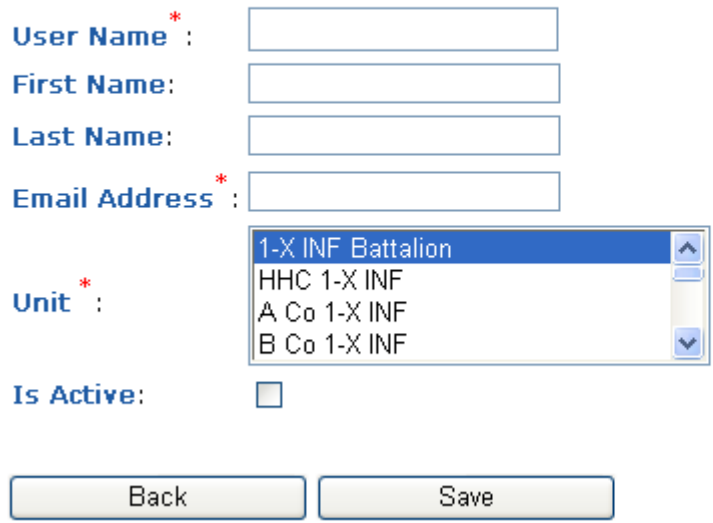

#### **Figure 4 – Add a New User Page**

<span id="page-3-1"></span>**NOTE**: "**User Name**", "**Email Address**", and "**Unit**" are required fields.

3. Click inside the "**User Name**" text box. Type the AKO user name (i.e. joe.smith). If the user is already in DTMS, a warning message appears (see [Figure](#page-3-2) 5). (See instructions for *[Profile](#page-8-0)* tab to edit a user.)

A user with that username already exists.

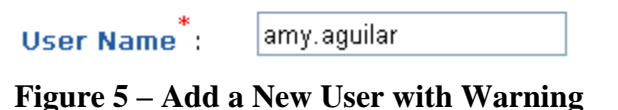

<span id="page-3-2"></span>**NOTE**: The system automatically refreshes and inserts the users AKO email in the "**Email**" text box when the "User Name" is entered (i.e. joe.smith2@us.army.mil).

- 4. Click in "**First Name**" text box and type user's first name.
- 5. Click in "**Last Name**" text box and type user's last name.
- 6. To select the user's unit, click the unit in the "**Unit**" list box.
- 7. If the user's AKO e-mail address is different, enter it the "**Email Address**" text box.

- 8. To activate the user's DTMS account, click the "**Is Active**" check box.
- 9. To save the new user, click the "**Save**" button.
- 10. To cancel entries, click the "**Back**" button.
- 11. Add the group and individual roles the user needs to use DTMS by going to the *Groups* and *Roles* tabs. (For instructions, see [Group Tab](#page-9-0) and [Roles Tab.](#page-10-0))

## <span id="page-4-0"></span>**MANAGE USER ROLES**

Managing user roles allows users to edit a user's profile, add/edit individual roles, and add/edit group roles.

1. Click the "**Manage user roles**" hyperlink. The *Manage User Permissions* section appears and displays search criteria and a list of users assigned to the unit (see [Figure](#page-5-0) [6\)](#page-5-0).

**NOTE**: The "**Email**" text box automatically populates with the user name@us.army.mil when the "**User Name**" is entered.

# **Manage User Permissions**

Search for users and select a user to setup permissions.

### Select User

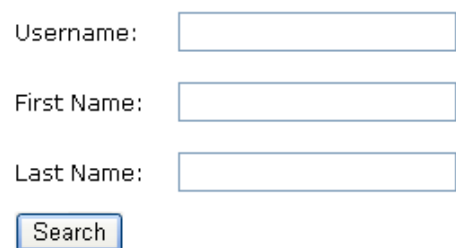

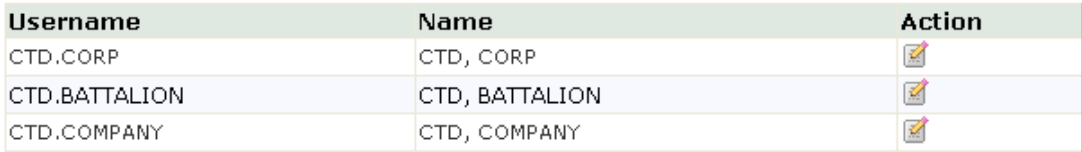

#### **Figure 6 – Manage User Permissions Section**

- <span id="page-5-0"></span>2. To search by user name, click "**Username**" text box and type user's name.
- 3. To search by first name, click the "**First Name**" text box and type user's first name.
- 4. To search by last name, click the "**Last Name**" text box and type user's last name.
- 5. To complete the search, click the "**Search**" button. The list displays for the search criteria entered.

**NOTE**: Searches can be done on individual and/or multiple search criteria.

6. To view the groups and individual role settings assigned to a user, click the "**Details**" icon. The *Manage User Permission* page changes to show the settings for the selected user (see [Figure](#page-6-0) 7).

# **Manage User Permissions**

User's Group Settings ("barbara.wooldridge")

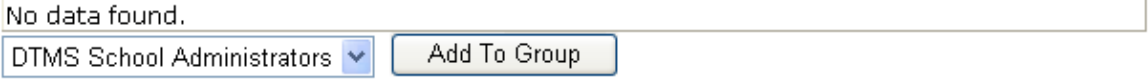

## User's Individual Role Settings ("barbara.wooldridge")

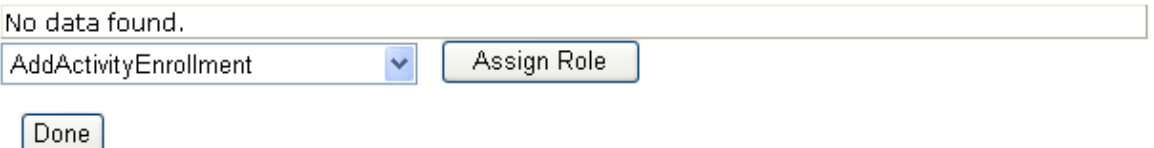

**Figure 7 – Manage User Permissions for a Selected User**

<span id="page-6-0"></span>**NOTE:** The Role determines the read/write privileges the user will be authorized. For a description of individual user roles see Appendix A, for group roles see Appendix B.

7. To add the user to a group, click the "**Group Settings**" drop down and select the desired group. Click the "**Add to Group**" button. The page refreshes to display the selected group (see [Figure 8\)](#page-6-1).

## User's Group Settings ("raymond.nance")

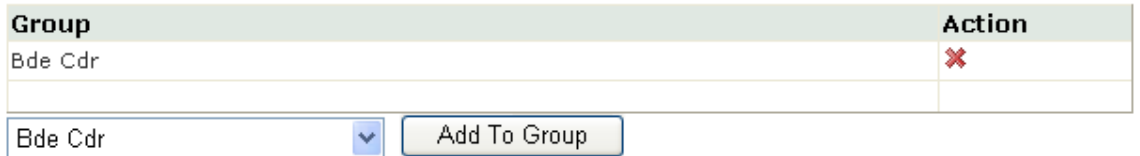

#### **Figure 8 – Group Settings**

<span id="page-6-1"></span>8. To add individual roles to a user, click the "**Individual Role Settings**" drop down select the desired role. Click the "**Assign Role**" button. The page refreshes to display the selected role (see [Figure 9\)](#page-6-2).

## User's Individual Role Settings ("raymond.nance")

<span id="page-6-2"></span>

| <b>Role</b>                          | Action |
|--------------------------------------|--------|
| AddActivityEnrollment                | ×      |
|                                      |        |
| Assign Role<br>AddActivityEnrollment |        |

**Figure 9 – Individual Role Settings**

- 9. To remove Group or Individual Role Settings from a user's account, click the "**Remove**" icon for the desired role.
- 10. When all selections or changes have been made, click the "**Done**" button.

## <span id="page-7-0"></span>**BY NAME**

1. To search for a user by name, click the desired alpha-character hyperlink (i.e. A-B, C-D). The *User Search Results* page opens displaying selected list of users (see [Figure](#page-7-1) [10\)](#page-7-1).

|                  |                                                                                                    |                       | <b>User Search Results</b> |
|------------------|----------------------------------------------------------------------------------------------------|-----------------------|----------------------------|
|                  | Below is a list of users based on your search criteria. Click on the "details" icon for a user below to view his/her details. |                       |                            |
| <b>User Name</b> | <b>Name</b>                                                                                                    | <b>E-mail Address</b> | <b>Details</b>             |
| Andy Usher       | Usher, Andy                                                                                                    | n/a                   | Q                          |
| bill.valentine   | Valentine, Bill                                                                                                    | n/a                   | Q                          |
| carmen.ushman    | Ushman, Carmen                                                                                                    | n/a                   | Q                          |
| jane.g.vincent   | Vincent, Jane                                                                                                    | n/a                   | Q                          |
| ken.vanwelter    | Vanwelter, Ken                                                                                                    | n/a                   | Q                          |
| mark.uhart       | Uhart, Mark                                                                                                    | n/a                   | Q                          |
| marty.voltage    | Voltage, Marty                                                                                                    | n/a                   | Q                          |
| nancy.ulrich     | Ulrich, Nancy                                                                                                    | n/a                   | Q                          |
| samuel.ulrich    | ulrich, Samuel                                                                                                    | n/a                   | Q                          |
| tony.vance       | Vance, Tony                                                                                                    | n/a                   | $\mathbf{Q}$               |
| waldo.viveros    | Viveros, Waldo                                                                                                    | n/a                   | Q                          |
| Add User         |                                                                                                    |                       |                            |

**Figure 10 – User Search Results Page**

<span id="page-7-1"></span>**NOTE**: If the user's name is not in the selected list, the user can still be added by clicking the "**Add User**" hyperlink. (See instructions for [Add Users.](#page-2-1))

2. To view/edit user details, click the "**Details**" icon at the end of the row of the desired user. The *User Details* page appears (see [Figure](#page-8-1) 11). Three tabs are available for viewing/editing the user: *Profile*, *Groups*, and *Roles*.

Name: Usher, Andy

#### Email: andy.usher@us.army.mil

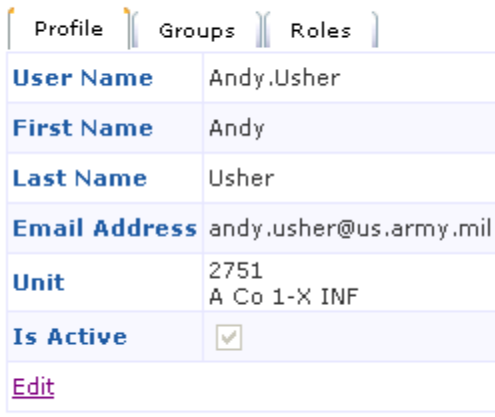

#### **Add User**

### **Figure 11 – User Details Page**

#### <span id="page-8-1"></span><span id="page-8-0"></span>**Profile Tab**

The *Profile* tab displays the user's information as already entered in DTMS. The user's information can be edited from this tab.

1. To edit the user's profile, click the "**Edit**" hyperlink. The *User Details* page changes to allow updates to the different fields (see [Figure](#page-8-2) 12).

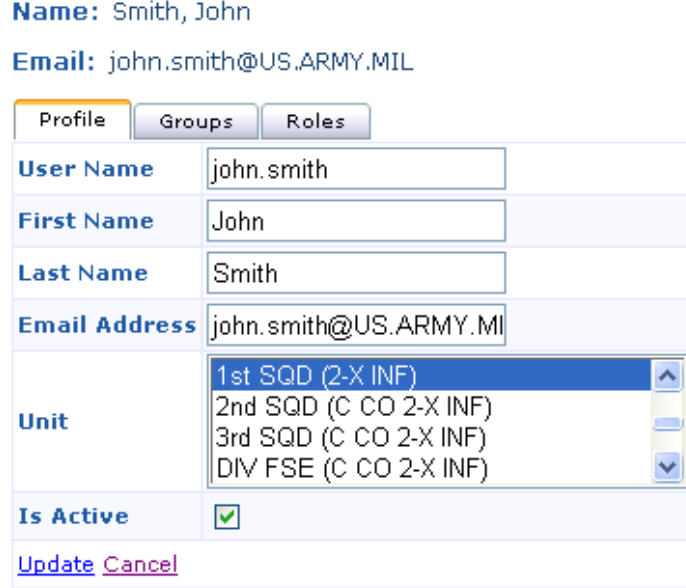

<span id="page-8-2"></span>Add User

**Figure 12 – User Details Page for Editing**

2. Make any needed changes and click the "**Update**" hyperlink to save changes. (See instructions for [Add Users.](#page-2-1))

**NOTE**: If inactivating a user, remove all groups and roles first. Then return to the *Profile* tab and click the "**Is Active**" check box to remove the check mark.

3. To cancel entries, click the "**Cancel**" hyperlink.

#### <span id="page-9-0"></span>**Groups Tab**

The *Groups* tab displays the groups a user is assigned and is managed from this tab. Groups are comprised of individual roles so the user can be easily given a set of roles.

**NOTE**: The Groups determine the read/write privileges the user is authorized in DTMS. For a description of user groups, see Appendices B and B-1.

1. To add/edit a user's group roles, select the "**Groups**" tab. The *Groups Details* page appears (see [Figure](#page-9-1) 13).

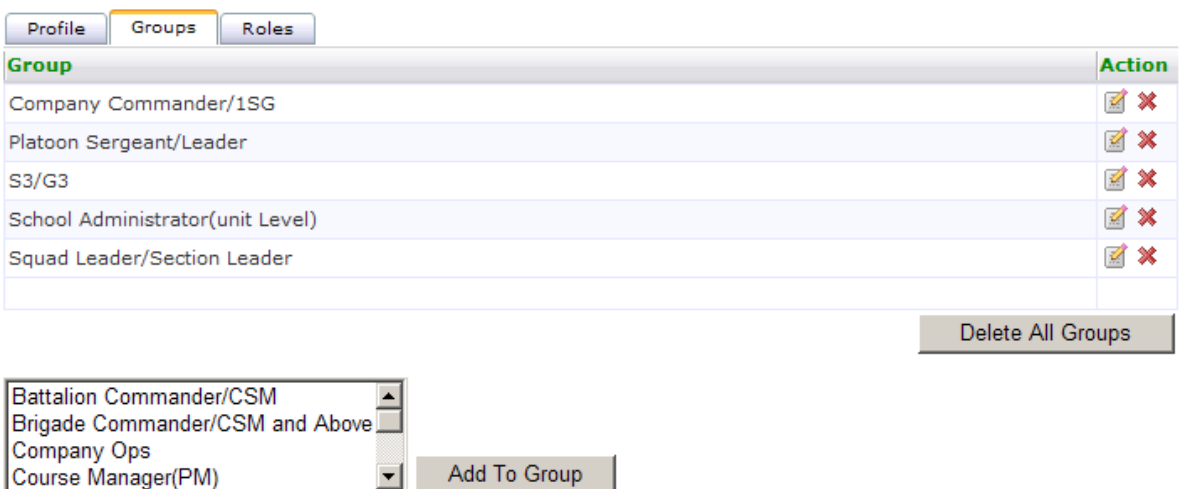

#### <span id="page-9-1"></span>Add User

#### **Figure 13 – Group Details Page**

- 2. Click the desired group from the "**Group Settings**" scroll box. Multiple selections can be made by using the  $\langle$ **Ctrl** $>$  key.
- 3. Click the "**Add to Group**" button. The *Groups Details* page refreshes and the group is listed. Once the group has been added it will no longer appear in the scroll box unless it is removed.
- 4. To remove the user from a group, click the "**Remove**" icon. The page refreshes and the group is removed. To remove all groups, click the "**Delete All Groups**" button.

**NOTE**: Many groups share the same individual roles so it is best to assign users to one group at a time or possible conflicts with the user's account can be created. (See Appendices B and B-1 to assist in deciding the best group for the user to assigned to.)

### <span id="page-10-0"></span>**Roles Tab**

The *Roles* tab displays the individual roles a user is assigned and is managed from this tab.

**NOTE**: The Individual Roles determine the read/write privileges the user is authorized. For a description of individual roles, see Appendix A.

1. To add individual roles to a user select the "**Roles**" tab. The *Individual Role Details* page appears (see [Figure](#page-10-1) 14).

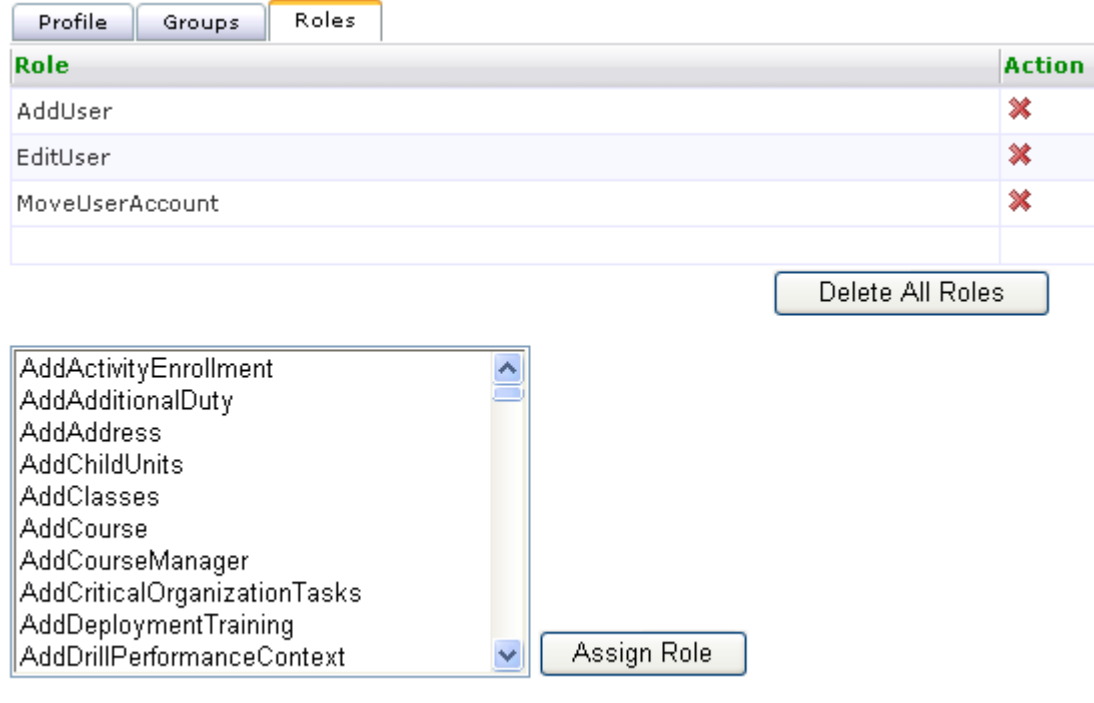

<span id="page-10-1"></span>**Add User** 

#### **Figure 14 – Individual Role Details Page**

- 2. Click the desired roles from the "**Individual Roles**" scroll box. Multiple selections can be made by using the <**Ctrl**> key.
- 3. Click the "**Assign Role**" button. The *Individual Details* page refreshes and the individual role(s) is listed. Once the role has been added it will no longer appear in the scroll box unless it is removed.
- 4. To remove an individual role, click the "**Remove**" icon. The page refreshes and the role is removed.
- 5. To delete all individual roles, click the "**Delete All Roles**" button. The roles are removed from the user's account.

#### <span id="page-11-0"></span>**Search for Users**

1. To search for a user, click the "**Search for Users**" hyperlink. The *User Search* page opens (see [Figure](#page-11-1) 15).

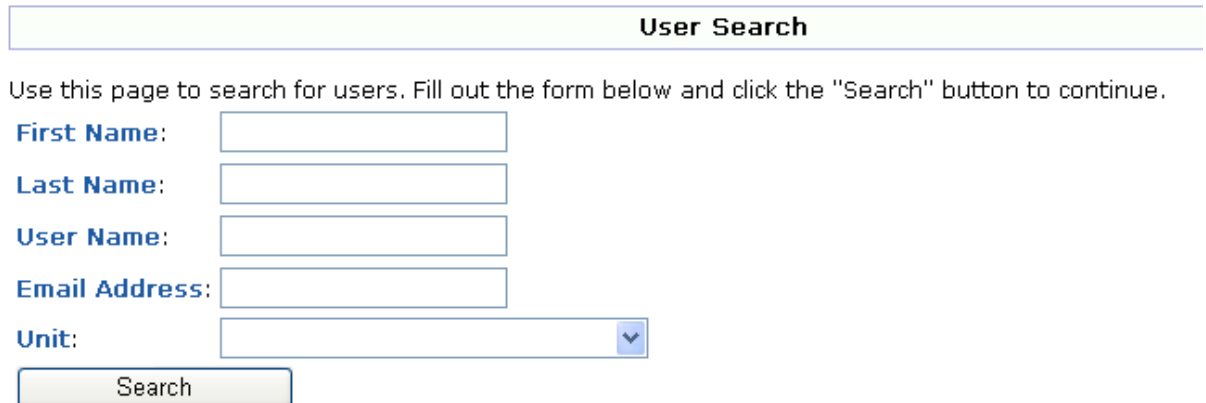

**Figure 15 – User Search Page**

- <span id="page-11-1"></span>11. To search by first name, click the "**First Name**" text box and type user's first name.
- 12. To search by last name, click the "**Last Name**" text box and type user's last name.
- 13. To search by user name, click "**User Name**" text box and type user's name.
- 14. To search by user name, click "**Email Address**" text box and type user's email.
- 15. To search by unit, click "**Unit**" drop down and select unit.
- 16. To complete the search, click the "**Search**" button. The *Search Result* list displays for the search criteria entered (see [Figure](#page-12-1) 16).

**NOTE**: Searches can be done on individual and/or multiple search criteria.

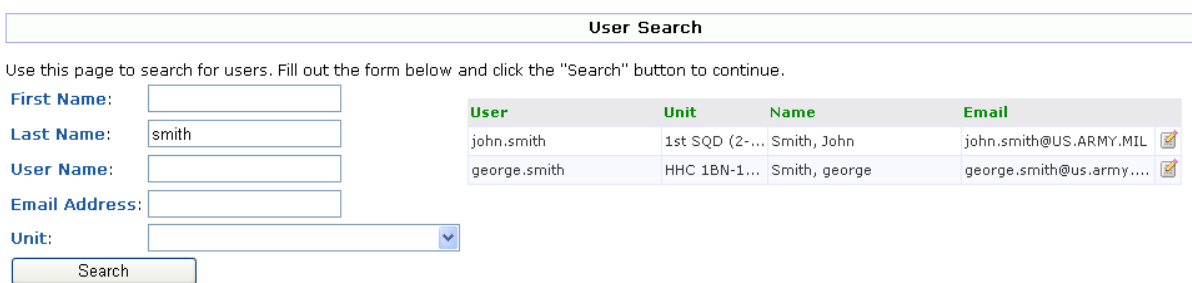

**Figure 16 – User Search Page with Search Results List**

## <span id="page-12-1"></span><span id="page-12-0"></span>**BY GROUP**

1. To search for a user by group, click the desired group hyperlink. The *User Search Results* page opens displaying a list of groups (see [Figure](#page-12-2) 17).

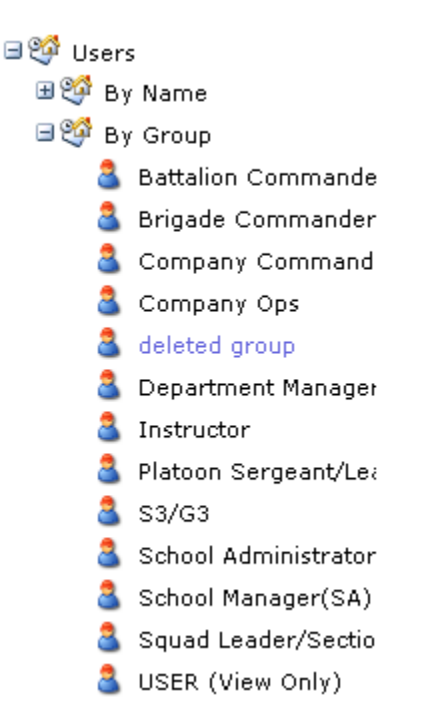

**Figure 17 – By Group Menu**

<span id="page-12-2"></span>2. To view the list of users by a group, click the desired group hyperlink. The *Group* table displays with the users assigned to the group (see [Figure](#page-13-0) 18).

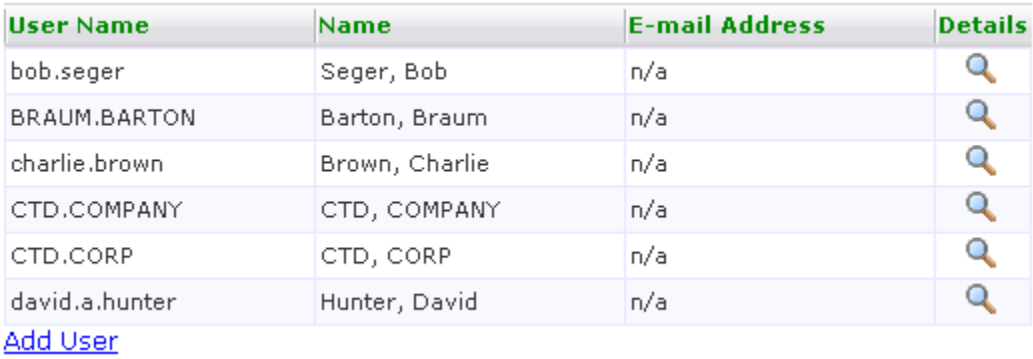

### **Figure 18 – Group Table**

<span id="page-13-0"></span>3. To view/edit user details, click the "**Details**" icon at the end of the row of the desired user. The *User Details* page appears (see [Figure](#page-8-1) 11). (See instructions for [viewing/editing users](#page-7-0) By Name).

## Subordinate Units

- <span id="page-14-0"></span>1. Log-on to DTMS. The *DTMS Home* page opens.
- 2. Click "**Administration**" on the DTMS menu. The *Administration* menu appears (see [Figure 19\)](#page-14-2).
	- 田 Sol Users Subordinate Units **En** Locations Signature Blocks <sup>တ္တြ</sup>ိ Holidays Weapons Resources  $\mathfrak{G}$  Tasks

#### **Figure 19 – Administration Menu**

<span id="page-14-2"></span>3. Click the "**Subordinate Units**" hyperlink. The *Subordinate Units* page opens (see [Figure 20\)](#page-14-3).

**Subordinate Units** 

Use this page to manage subordinate units.

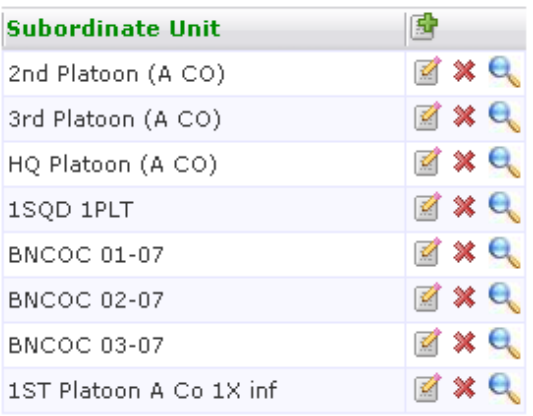

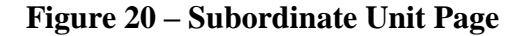

## <span id="page-14-3"></span><span id="page-14-1"></span>**ADD SUBORDINATE UNITS**

1. To add a subordinate unit, click "**Add a subordinate unit record**" icon. The *Add a Subordinate Unit* page opens (see [Figure](#page-15-0) 21).

#### Add a Subordinate Unit

To add a subordinate unit, fill out the form and click the "save" button.

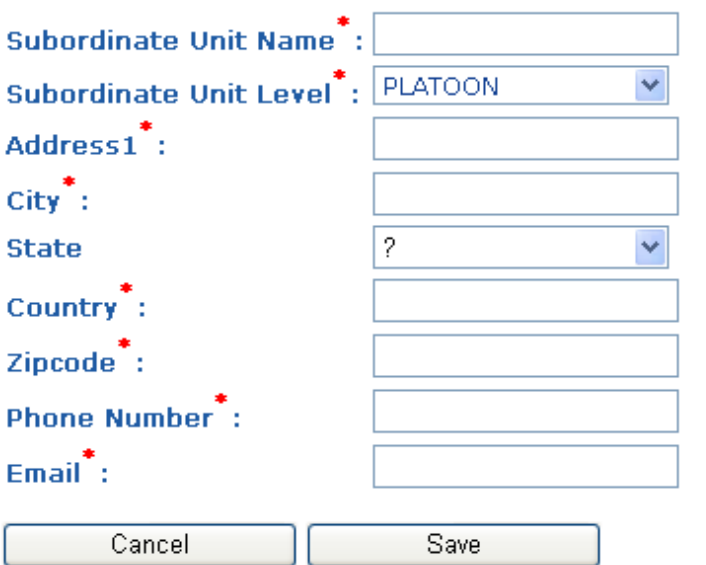

#### **Figure 21 – Add a Subordinate Unit**

- <span id="page-15-0"></span>2. Click in "**Subordinate Unit Name**" text box and type unit's name.
- 3. Click the "**Subordinate Unit Level**" drop down and select closest unit level.
- 4. Click in "**Address1**" text box and type unit's address.
- 5. Click in the "**City**" text box and type unit's city.
- 6. Click the "**State**" drop down and select unit's state.
- 7. Type the country the unit is located in the "**Country**" text box.
- 8. Type unit's zip code in the "**Zipcode**" text box.
- 9. Click in "**Phone Number**" text box and type unit's phone number.
- 10. Click in the "**Email**" text box and type the email address for the unit.
- 11. Once all entries are completed, click the "**Save**" button.
- 12. To cancel entries, click the "**Cancel**" button.

**NOTE**: Currently, to add a subordinate unit all fields are mandatory fields.

## <span id="page-16-0"></span>**EDIT/DELETE SUBORDINATE UNITS**

1. To edit a subordinate unit, click "**Edit this record**" icon. The *Edit Subordinate Unit* page opens (see [Figure](#page-16-2) 22).

#### Edit Subordinate Unit

Use this page to edit a subordinate unit. When you are finished, click the "save" button.

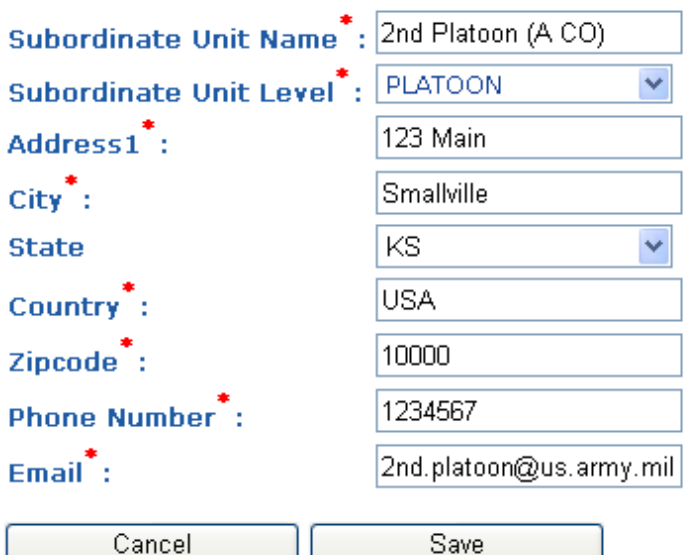

**Figure 22 – Edit Subordinate Unit**

- <span id="page-16-2"></span>2. Make desired changes/updates (see [Add Subordinate Units\)](#page-14-1) and click "**Save**".
- 3. To cancel, click the "**Cancel**" button and return to the *Subordinate Units* page.
- 4. To remove a subordinate unit, click the "**Remove**" icon. If the unit has a personnel roster a message displays indicating it cannot be removed (see [Figure](#page-16-3) 23). (See instructions on View [Personnel Roster.](#page-16-1))

<span id="page-16-3"></span>. Unable to delete units that have assigned soldiers in requested or subordinate units

#### **Figure 23 – Subordinate Unit Removal Message**

### <span id="page-16-1"></span>**VIEW PERSONNEL ROSTER**

1. To view a subordinate unit's personnel roster, click the "**View Personnel Roster**" icon. The *Personnel Roster* page opens (see [Figure](#page-17-0) 24).

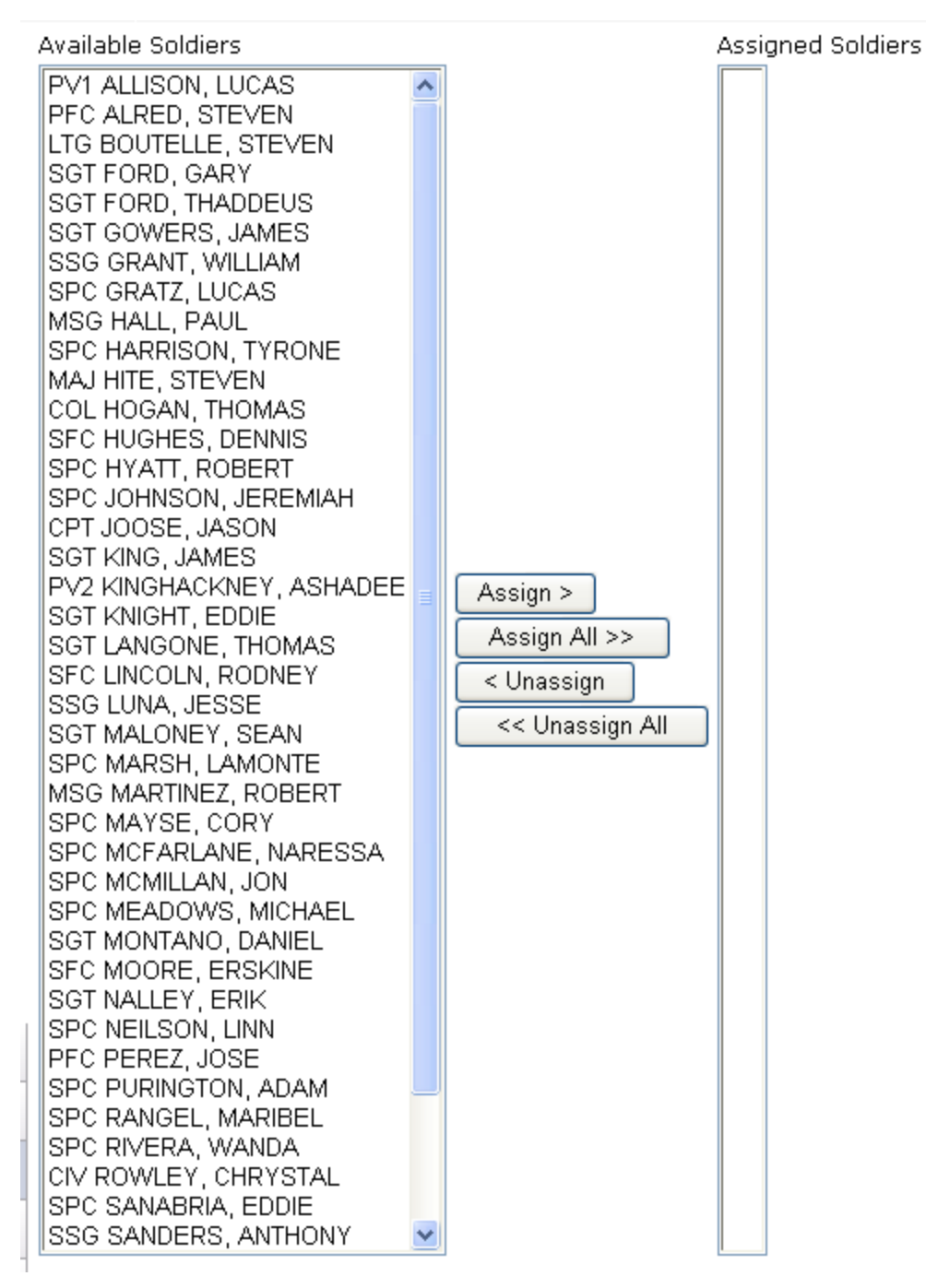

**Figure 24 – Personnel Roster Page**

<span id="page-17-0"></span>2. To select personnel for assignment to the subordinate unit, select the desired name in the "**Available Soldiers**" list and click the "**Assign >**" button. The individual's name will move to the "**Assigned Soldiers**" list (see [Figure](#page-18-0) 25).

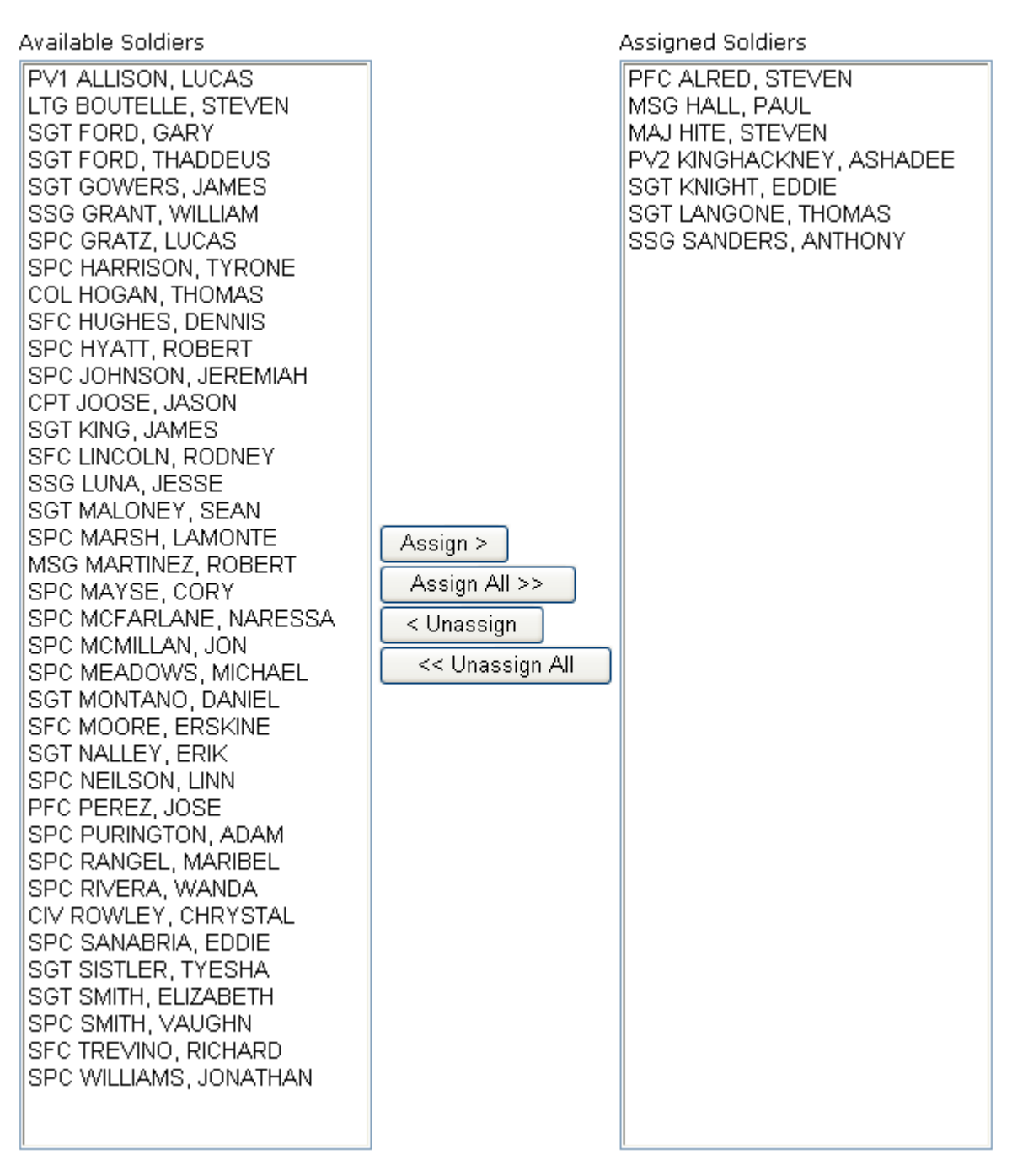

**Figure 25 – Personnel Roster (Soldiers Assigned)**

- <span id="page-18-0"></span>3. To select all personnel in the "**Available Soldiers**" list, click the "**Assign All >>**" button. All personnel will move to the "**Assigned Soldiers**" list.
- 4. To remove assigned personnel from a subordinate unit, select the desired name in the "**Assigned Soldiers**" list and click the "**< Unassign**" button. The individual's name will move to the "**Available Soldiers**" list.

5. To remove all personnel from the "**Assigned Soldiers**" list, click the "<< **Unassign All**" button. All personnel will move to the "**Available Soldiers**" list.

**NOTE**: To make multiple selections of individual soldiers, hold the <**Ctrl>** key as selections are made.

## Locations

<span id="page-20-0"></span>The Locations manager provides capability for the unit to add, edit, or delete locations. These locations can be used when scheduling events for the unit's training schedule.

- 1. Log-on to DTMS. The *DTMS Home* page opens.
- 2. Click "**Administration**" on the DTMS menu. The *Administration* menu appears (see [Figure 26\)](#page-20-1).

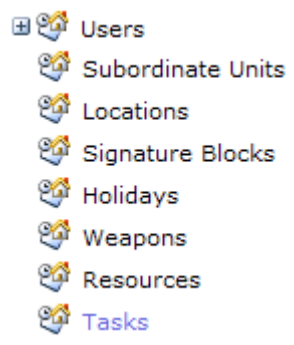

#### **Figure 26 – Administration Menu**

<span id="page-20-1"></span>3. Click the "**Locations**" hyperlink. The *Manage Locations* page opens (see [Figure](#page-20-2) 27). The *Locations* table displays the *Location* name, *Location Type*, whether the location is currently *Enabled* (is is currently used for training), and the *Unit* that added the location. Locations are available for use by the creating unit and its subordinate units.

| <b>Manage Locations</b>                    |                      |                      |                              |                     |  |
|--------------------------------------------|----------------------|----------------------|------------------------------|---------------------|--|
| Use this page to manage locations.         |                      |                      |                              |                     |  |
| $-$ All Units $-$<br><b>Filter By Unit</b> |                      | $\blacktriangledown$ |                              |                     |  |
| <b>Apply Filter</b>                        |                      |                      |                              |                     |  |
|                                            |                      |                      |                              |                     |  |
| <b>Location</b>                            | <b>LocationType</b>  | <b>Enabled</b>       | <b>Unit</b>                  | 雪                   |  |
| <b>ARMSROOM</b>                            | <b>COMPANY AREA</b>  | True                 | HHB 210TH FIRES BDE          | $\mathbb{Z} \times$ |  |
| <b>BATTERY AREA</b>                        | <b>COMPANY AREA</b>  | True                 | HHB 210TH FIRES BDE          | $\mathbb{Z} \times$ |  |
| <b>BATTERY MAILROOM</b>                    | <b>COMPANY AREA</b>  | True                 | HHB 210TH FIRES BDE          | 図×                  |  |
| <b>BRIGADE AREA</b>                        | <b>BRIGADE AREA</b>  | True                 | HHB 210TH FIRES BDE          | 図案                  |  |
| BRIGADE CONFERENCE RM.                     | <b>BRIGADE AREA</b>  | True                 | HHB 210TH FIRES BDE          | $\mathbb{Z} \times$ |  |
| BTRY CON, RM.                              | <b>COMPANY AREA</b>  | True                 | HHB 210TH FIRES BDE          | 図案                  |  |
| C12 Unit Area                              | <b>COMPANY AREA</b>  | True                 | (Headquarters, US Army (HQDA |                     |  |
| <b>CAMP CASEY</b>                          | <b>GARRISON AREA</b> | True                 | HHB 210TH FIRES BDE          | $\mathbb{Z} \times$ |  |
| <b>CAREY GYM</b>                           | <b>GARRISON AREA</b> | True                 | HHB 210TH FIRES BDE          | $\mathbb{Z} \times$ |  |
| <b>CASEY POST OFFICE</b>                   | <b>GARRISON AREA</b> | True                 | HHB 210TH FIRES BDE          | $\mathbb{Z} \times$ |  |
| $1\overline{2}$                            |                      |                      |                              |                     |  |

<span id="page-20-2"></span>**Figure 27 – Manage Locations Page**

4. To filter the list of locations, click the "**Filter By Unit**" drop down and make unit selection. Click the "**Apply Filter**" button and the list displays by filter selection.

## <span id="page-21-0"></span>**ADD LOCATIONS**

1. To add a location, click the "**Add a Location record**" icon. The *Add a Location* page opens (see [Figure](#page-21-2) 28).

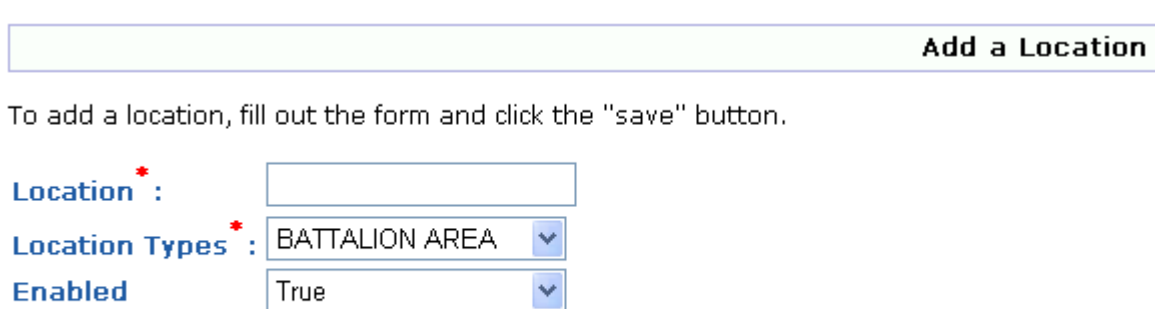

#### **Figure 28 – Add a Location Page**

#### <span id="page-21-2"></span>**NOTE**: "**Location**" and "**Location Types**" are mandatory fields.

2. Click inside the "**Location**" text box and type name of the location.

Save

- 3. Click the "**Location Type**" list arrow and select the area type.
- 4. Click the "**Enabled**" drop down and indicate if this is a currently used location (True) or not currently used (False).
- 5. Click the "**Save**" button and the new location is added to the *Location* table. The new location is automatically enabled.

## <span id="page-21-1"></span>**EDIT/DELETE LOCATIONS**

Cancel

1. To edit location information, click the "**Edit this Record**" icon. The *Edit Location* page opens (see [Figure](#page-22-0) 29). (See instructions for [Add Locations.](#page-21-0))

#### **Edit Location**

Use this page to edit a location. When you are finished, click the "save" button.

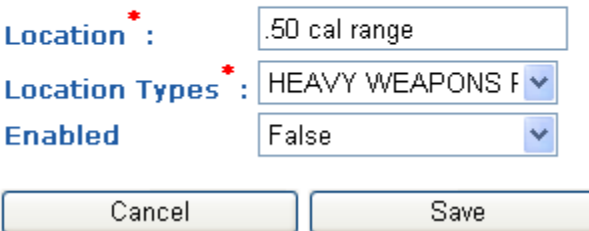

### **Figure 29 – Edit Location Page**

<span id="page-22-0"></span>2. To remove a location, click the "**Remove this record**" icon. If a location has been used for a scheduled training event a warning statement appears at the top of the *Manage Locations* page (see [Figure](#page-22-1) 30). The location cannot be deleted as long as it is associated with a training event.

<span id="page-22-1"></span>The specified location is assigned to a scheduled event and cannot be deleted.

## **Figure 30 – Location Warning Statement**

## Signature Blocks

<span id="page-23-0"></span>Signature Blocks provides the capability for the unit to add, edit, and delete signatures for training schedules.

- 1. Log-on to DTMS. The *DTMS Home* page opens.
- 2. Click "**Administration**" on the DTMS menu. The *Administration* menu appears (see [Figure 31\)](#page-23-2).

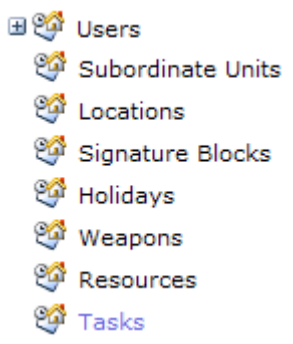

### **Figure 31 – Administration Menu**

<span id="page-23-2"></span>3. Click the "**Signature Blocks**" hyperlink. The *Signature Blocks* page opens (see [Figure](#page-23-3) 32). The *Signature Blocks* table opens with list of individuals identified as approval authorities.

Signature Blocks

Use this page to manage signature blocks.

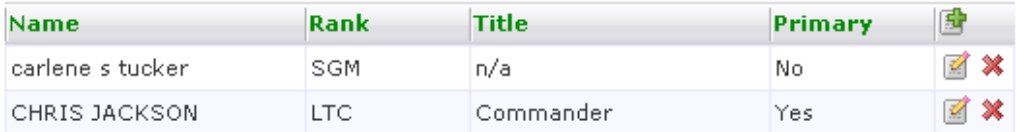

#### **Figure 32 – Signature Blocks Page**

### <span id="page-23-3"></span><span id="page-23-1"></span>**ADD NEW SIGNATURES**

1. To add a signature, click the "**Add a signature**" **icon** located below title bar. *Add a Signatures* page opens (see [Figure](#page-24-1) 33).

Add A Signature

To add a signature, fill out the form and click the "save" button.

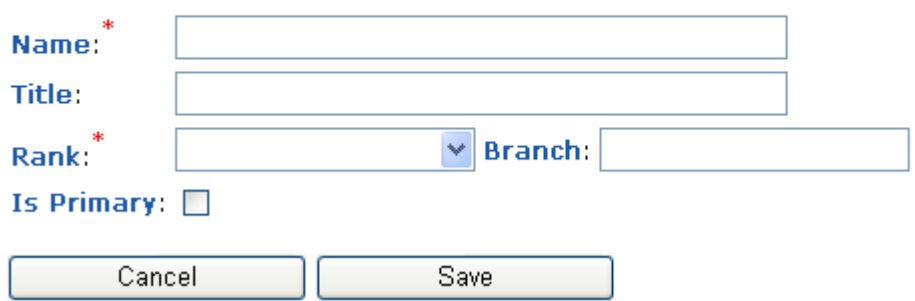

#### **Figure 33 – Add a Signature Page**

<span id="page-24-1"></span>**NOTE**: "**Name**" and "**Rank**" are mandatory fields.

- 2. Click in the "**Name**" text box and type the name as it should appear in the signature block for the training schedule.
- 3. Click in the "**Title**" text box and type the title of the approving authority.
- 4. Click the "**Rank**" drop down and select the rank.
- 5. Click the "**Branch**" drop down and select the branch of service.
- 6. Click the "**Is Primary**" check box if the signature is primary for training schedules.
- 7. Click the "**Save**" button and the new signature block is added to the signature table.

### <span id="page-24-0"></span>**EDIT/DELETE SIGNATURES**

1. To edit a signature block, click the "**Edit this signature**" icon. The *Edit a Signature* page opens (see [Figure](#page-25-0) 34). (See instructions for [Add New Signatures \)](#page-23-3).

#### Edit A Signature

Use this page to edit a signature. When you are finished, click the "save" button.

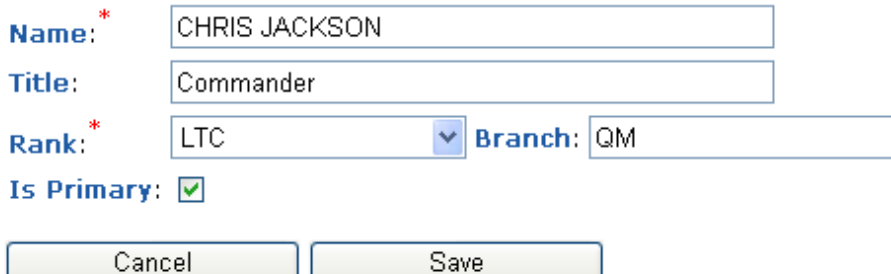

### **Figure 34 – Edit a Signature Page**

- <span id="page-25-0"></span>2. To save the changes, click the "**Save**" button and the change appears.
- 3. To remove a signature block, click the "**Remove this signature**" icon and the signature block is removed.

## **Holidays**

<span id="page-26-0"></span>Holiday management provides the capability for units to add holidays other than those added by the unit's higher headquarters. Units can add Training Holidays and other special days to be shown on unit calendars to aid in scheduling events.

- 1. Log-on to DTMS. The *DTMS Home* page opens.
- 2. Click "**Administration**" on the DTMS menu. The *Administration* menu appears (see [Figure 35\)](#page-26-2).

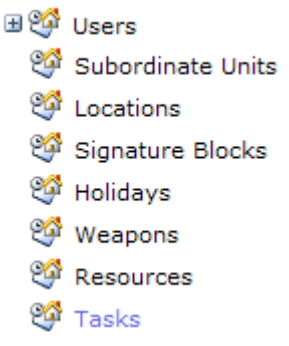

#### **Figure 35 – Administration Menu**

<span id="page-26-2"></span>3. Click "**Holidays**" hyperlink. The *Holidays* page opens (see [Figure](#page-26-3) 36). A table displays showing the list of holidays for the unit. Holidays authorized by higher are also shown.

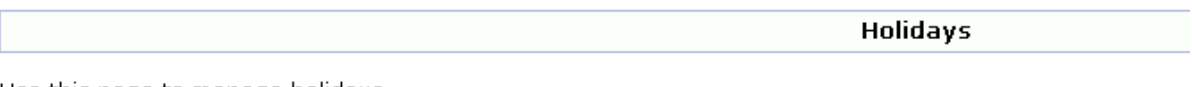

Use this page to manage holidays.

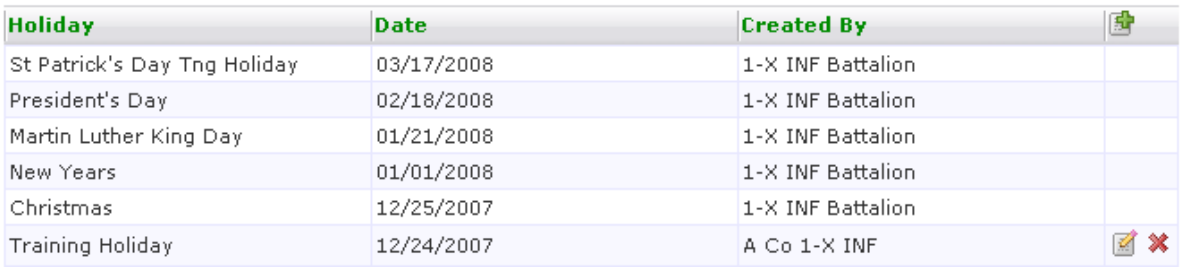

#### **Figure 36 – Manage Holidays Page**

<span id="page-26-3"></span>**NOTE:** Holidays authorized by higher headquarters cannot be edited or deleted.

## <span id="page-26-1"></span>**ADD NEW HOLIDAYS**

1. To add a holiday, click the "**Add a Holiday record**" icon. The *Add a Holiday* page opens (see [Figure](#page-27-1) 37).

Add a Holiday

To add a holiday, fill out the form and click the "save" button.

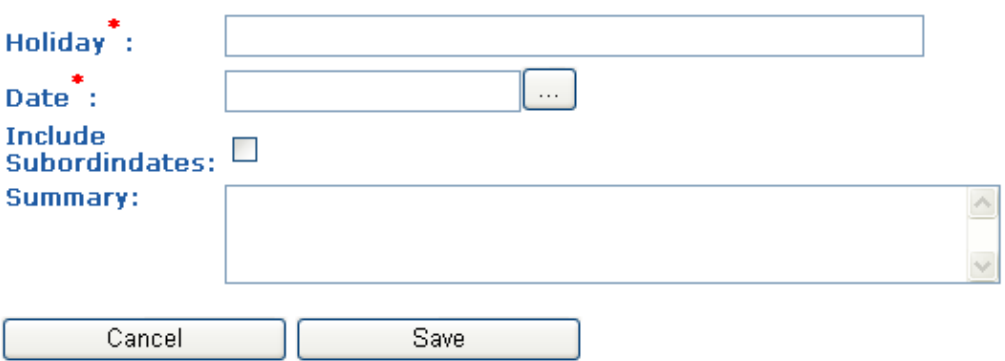

**Figure 37 – Add a Holiday Page**

#### <span id="page-27-1"></span>**NOTE**: "**Holiday**" and "**Date**" are mandatory fields.

- 2. Click inside of the "**Holiday**" text box and type the name of the holiday.
- 3. Click the ellipsis button at the end of the "**Start Date**" text box. A monthly calendar appears. Select the date of the holiday.
- 4. To include on all subordinate units' calendars, click the "**Include Subordinates**" check box.
- 5. To include a summary about the holiday, click in the "**Summary**" text box and type summary.
- 6. Click the "**Save**" button and the new holiday is added to the holiday table.
- 7. To cancel the action, click the "**Cancel**" hyperlink.

## <span id="page-27-0"></span>**EDIT/DELETE HOLIDAYS**

1. To edit holiday information, click the "**Edit this Record**" icon and the *Edit Holiday* page opens (see [Figure](#page-28-0) 38). See instructions for **Add New Holidays**.

**Edit Holiday** 

Use this page to edit a holiday. When you are finished, click the "save" button.

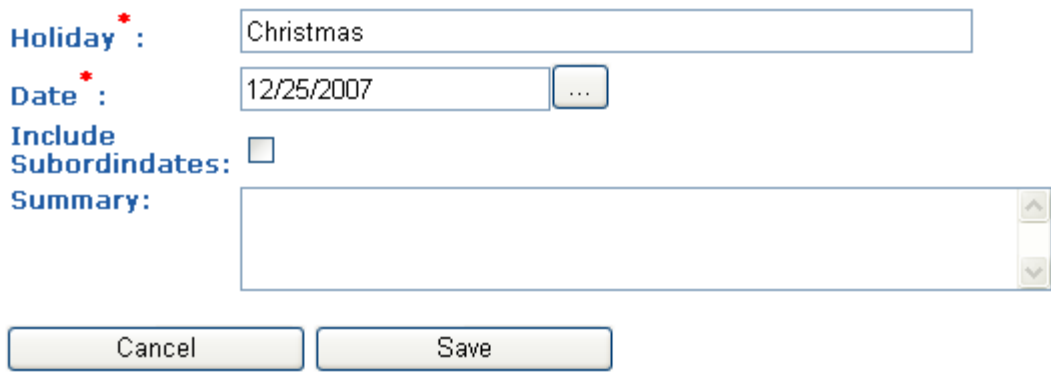

#### **Figure 38 – Edit Holiday Page**

- <span id="page-28-0"></span>2. Click the "**Save**" button and the new holiday is added to the holiday table.
- 3. To cancel the action, click the "**Cancel**" hyperlink.
- 4. To remove a holiday, click the "**Remove this record**" icon and the holiday is deleted.

## **Weapons**

<span id="page-29-0"></span>Weapons section provides the capability for units to manage weapons and the weapon details. Once weapons and their details have been added, soldier weapon qualifications and weapon assignments can be entered into DTMS.

- 1. Log-on to DTMS. The *DTMS Home* page opens.
- 2. Click "**Administration**" on the DTMS menu. The *Administration* menu appears (see [Figure 39\)](#page-29-2).

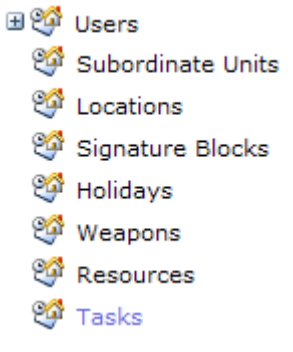

#### **Figure 39 – Administration Menu**

<span id="page-29-2"></span>3. Click "**Weapons**". The *Manage Unit Weapons* page opens (see [Figure](#page-29-3) 40).

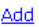

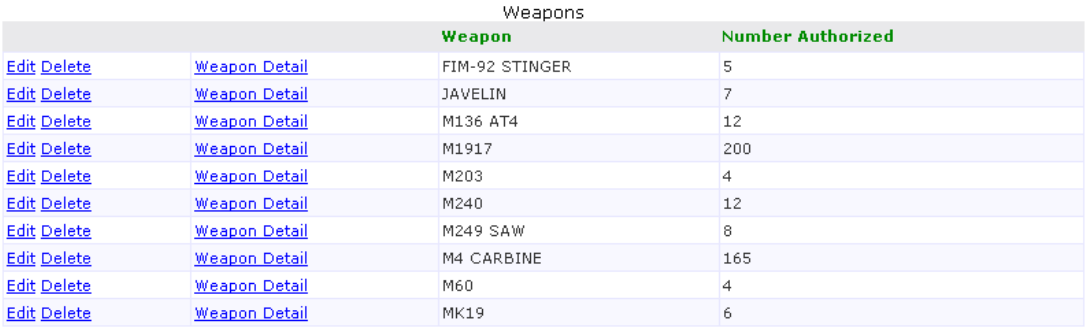

#### **Figure 40 – Manage Unit Weapons Page**

### <span id="page-29-3"></span><span id="page-29-1"></span>**ADD NEW WEAPONS**

1. To add a weapon, click the "**Add**" hyperlink. The *Add Weapon* page opens (see [Figure](#page-30-1) 41).

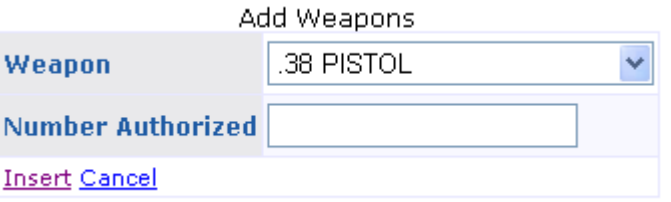

#### **Figure 41 – Add Weapon Page**

- <span id="page-30-1"></span>2. Click the "**Weapon**" drop down and select the weapon.
- 3. Click inside the "**Number Authorized**" text box and type the number of weapons the unit is authorized.
- 4. To save the weapon, click the "**Insert**" hyperlink.
- 5. To cancel the entries, click the "**Cancel**" hyperlink.

### <span id="page-30-0"></span>**EDIT/DELETE WEAPONS**

1. To edit weapon information, click the "**Edit**" hyperlink on the *Manage Unit Weapons* page. The *Unit Weapon Detail* page opens (see [Figure](#page-30-2) 42).

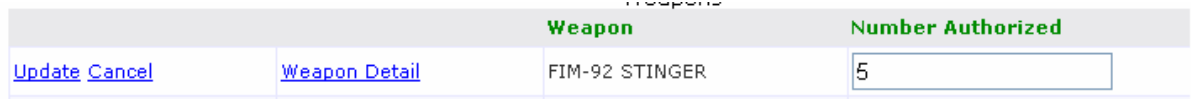

#### **Figure 42 – Edit Weapon**

- <span id="page-30-2"></span>2. To change number of authorized weapons in the unit, click in the "**Number**  Authorized" text box and type new number.
- 3. Click the "**Update**" hyperlink to save changes.
- 4. To cancel entries, click the "**Cancel**" hyperlink.
- 5. To remove a weapon, click the "**Delete**" hyperlink and the weapon is removed. If the weapon has any details added, an error message displays (see [Figure](#page-30-3) 43). The weapon's details must be removed before the weapon can be deleted (see [Edit/Delete](#page-31-2)  [Weapon Details](#page-31-2) for instructions).

<span id="page-30-3"></span>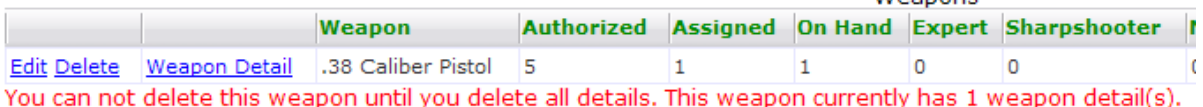

#### **Figure 43 – Delete Weapon Error Message**

. . . . . . . . . .

## <span id="page-31-0"></span>**WEAPON DETAIL**

Entering the details for authorized weapons allows the weapons to then be assigned to soldiers. (See Chapter 7 – Soldier Manager for instructions.)

1. To manage weapon details, click the "**Weapon Detail**" hyperlink and the *Unit Weapon Detail* page opens (see [Figure](#page-31-3) 44).

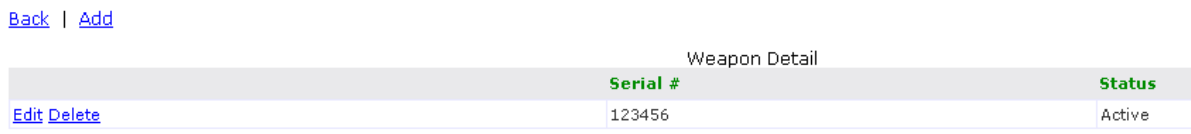

### **Figure 44 – Unit Weapon Detail Page**

#### <span id="page-31-3"></span><span id="page-31-1"></span>**Add Weapon Details**

2. To add weapon details, click the "**Add**" hyperlink and the *Add Weapon Detail* page opens (see [Figure](#page-31-4) 45).

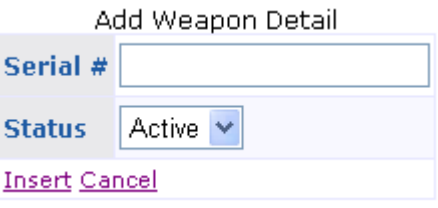

#### **Figure 45 – Add Weapon Detail Page**

- <span id="page-31-4"></span>3. Click in the "**Serial #**" text box and type serial number of a weapon.
- 4. To select the status of the weapon, click the "**Status**" drop down.
- 6. Click the "**Insert**" hyperlink to save details. Continue adding details for each authorized weapon.
- 7. To cancel entries, click the "**Cancel**" hyperlink.

#### <span id="page-31-2"></span>**Edit/Delete Weapon Details**

8. To edit the weapon details, click the "**Edit**" hyperlink. The row changes to include "**Update**" and "**Cancel**" hyperlinks (see [Figure](#page-31-5) 46).

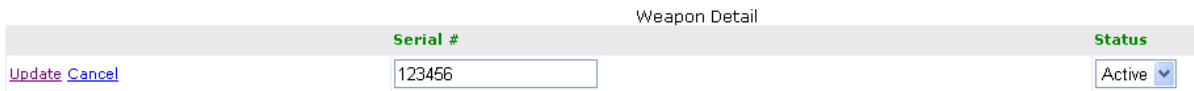

#### **Figure 46 – Weapon Detail Page for Editing**

<span id="page-31-5"></span>9. Once changes are complete, click the "**Update**" hyperlink.

- 10. To cancel entries, click the "**Cancel**" hyperlink.
- 11. To remove the details for a weapon, click the "**Delete**" hyperlink. If the weapon has been assigned to a soldier and error message displays and a list of the soldiers who have been assigned this weapon (see [Figure](#page-32-0) 47). The assignment(s) must be removed (see Chapter 7 – Soldier Manager for instructions).

<span id="page-32-0"></span>

|              |                      |                   |                                             | Serial # |                                                                                                    |  |  |  |  |
|--------------|----------------------|-------------------|---------------------------------------------|----------|----------------------------------------------------------------------------------------------------|--|--|--|--|
| Edit Delete  |                      |                   |                                             |          | 123456                                                                                                    |  |  |  |  |
|              |                      |                   |                                             |          | You can not delete this weapon detail until it is no longer assigned to a soldier. This detail is currently associated with a soldier 1 time(s). |  |  |  |  |
|              | Last Name First Name | <b>Start Date</b> | <b>End Date</b>                             |          |                                                                                                    |  |  |  |  |
| <b>AYALA</b> | <b>GINA</b>          |                   | 8/13/2008 12:00:00 AM 8/13/2008 11:59:59 PM |          |                                                                                                    |  |  |  |  |

**Figure 47 – Delete Weapon Detail Error Message**

## **Resources**

- <span id="page-33-0"></span>1. Log-on to DTMS. The *DTMS Home* page opens.
- 2. Click "**Administration**" on the DTMS menu. The *Administration* menu appears (see [Figure 48\)](#page-33-2).
	- ⊞<sup>ஞ</sup>ி Users Subordinate Units **En** Locations Signature Blocks <sup>တ္တြ</sup>ိ Holidays Weapons Resources  $\mathfrak{G}$  Tasks

#### **Figure 48 – Administration Menu**

<span id="page-33-2"></span>3. Click "**Resources**". The *Resource Management* page opens (see [Figure 49\)](#page-33-3).

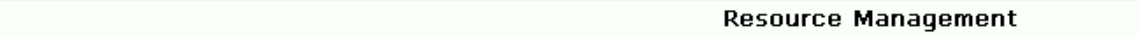

Use this page to add, edit, and remove resources.

<span id="page-33-3"></span>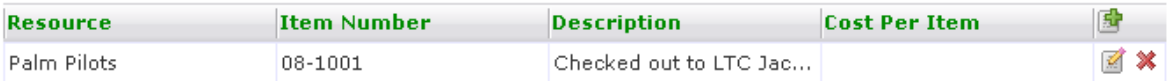

#### **Figure 49 – Resource Management Page**

#### <span id="page-33-1"></span>**ADD NEW RESOURCES**

1. To add a resource, click the "**Add**" icon. The *Add a Resource* page opens (see [Figure](#page-33-4)  [50\)](#page-33-4).

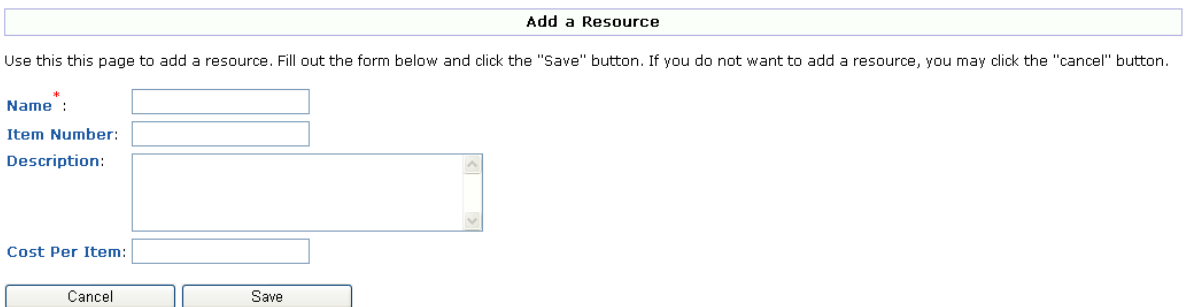

**Figure 50 – Add a Resource Page**

<span id="page-33-4"></span>6. Click the "**Name**" text box and type resource name.

- 7. Click in the "**Item Number**" text box and type the number item. This could be a serial number or any other numbering convention for the resource.
- 8. To add a description, click in the "**Description**" text box and type description.
- 9. Click in the "**Cost Per Item**" text box to add cost of resource.
- 10. To save the weapon, click the "**Insert**" hyperlink.
- 11. To cancel the entries, click the "**Cancel**" hyperlink.

### <span id="page-34-0"></span>**EDIT/DELETE RESOURCES**

1. To edit resource information, click the "**Edit**" icon on the *Resource Management* page. The *Edit a Resource* page opens (see [Figure](#page-34-1) 51). (See instructions for [Add](#page-33-1)  [New Resources.](#page-33-1))

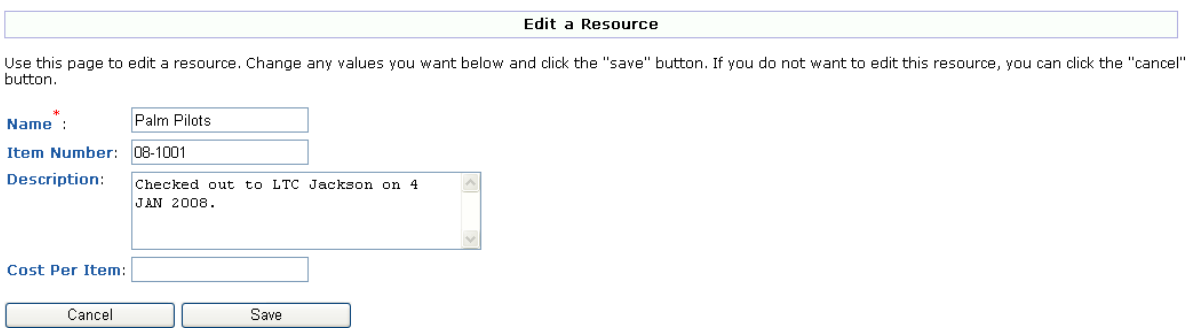

#### **Figure 51 – Edit a Resource Page**

<span id="page-34-1"></span>2. To remove a resource, click the "**Remove**" icon and the resource is removed.

## Tasks

- <span id="page-35-0"></span>1. Log-on to DTMS. The *DTMS Home* page opens.
- 2. Click "**Administration**" on the DTMS menu. The *Administration* menu appears (see [Figure 52\)](#page-35-2).
	- 田 Sol Users Subordinate Units **En** Locations Signature Blocks <sup>မ</sup>ျား Holidays Weapons Resources  $\mathfrak{G}$  Tasks

**Figure 52 – Administration Menu**

<span id="page-35-2"></span>3. Click "**Tasks**". The *Mandatory Tasks* page opens (see [Figure](#page-35-3) 53). The page displays a table that includes the *Task Number*, *Task Title*, *MaxDays*, who the task is *Required By*, *Task Type*, and capability to view the task details.

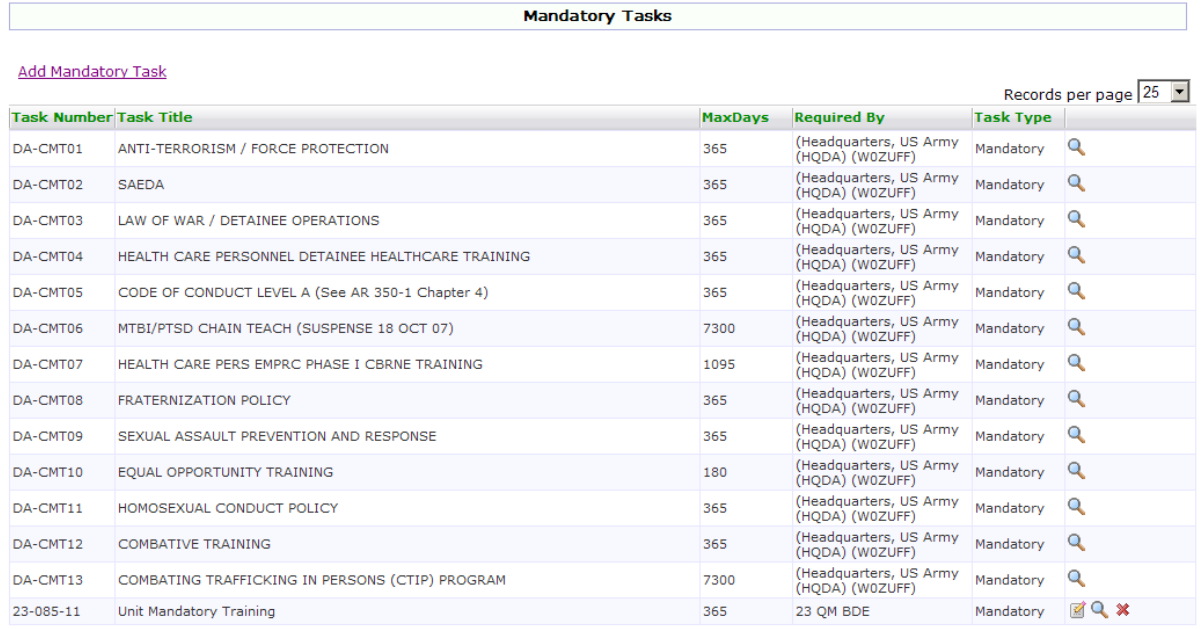

### **Figure 53 – Mandatory Tasks Page**

## <span id="page-35-3"></span><span id="page-35-1"></span>**VIEW MANDATORY TRAINING TASKS**

1. To view the training task details, click the "**View Task**" icon. The View Task page opens displaying the selected task's *General Information*, *Task Data*, *Task Attributes*, and other task information (see [Figure 54\)](#page-36-0).

|                                                                                                    |                                                                  | <b>View Task</b> |  |  |           |                      |
|----------------------------------------------------------------------------------------------------|------------------------------------------------------------------|------------------|--|--|-----------|----------------------|
| <b>Print Page</b>                                                                                                    | Here is a summary of the ANTI-TERRORISM / FORCE PROTECTION task. |                  |  |  |           |                      |
| (Assess Task)                                                                                                    |                                                                  |                  |  |  |           |                      |
| <b>General Information</b>                                                                                                    |                                                                  |                  |  |  |           |                      |
| <b>Task Number:</b><br><b>Task Title:</b><br>Max Days:<br><b>Task Type:</b><br>Proponent:<br>BOS:                                                                                                    | DA-CMT01<br>ANTI-TERRORISM / FORCE PROTECTION<br>365             |                  |  |  |           |                      |
| <b>Task Data</b>                                                                                                    |                                                                  |                  |  |  |           |                      |
| <b>Conditions:</b><br>Standards:<br><b>Degraded Standards:</b><br><b>Description:</b><br>Notes:<br><b>Purpose:</b><br>Outcome:<br>Guidance:<br><b>Task Evaluation:</b><br><b>Task Feedback:</b><br><b>Safety Notes:</b><br><b>Environment:</b><br><b>Task Attributes</b><br><b>Train in MOPP?:</b><br><b>Critical Task:</b><br><b>Night Task:</b><br>StaffTask:<br><b>Common Task:</b> |                                                                  |                  |  |  |           |                      |
|                                                                                                    | ITERATION:                                                       |                  |  |  |           | 1 2 3 4 5 M (Circle) |
|                                                                                                    | COMMANDER/LEADER ASSESSMENT:                                     |                  |  |  |           | T P U (Circle)       |
|                                                                                                    |                                                                  |                  |  |  | <b>GO</b> | NO-GO                |
| No steps exist for this task.                                                                                                    |                                                                  |                  |  |  |           |                      |

**Figure 54 – View Task Page**

<span id="page-36-0"></span>2. To print the task details, click the "**Print Page**" button. The Print dialog box appears (see [Figure 55\)](#page-37-1). Click the "**Print**" button to print details to selected printer.

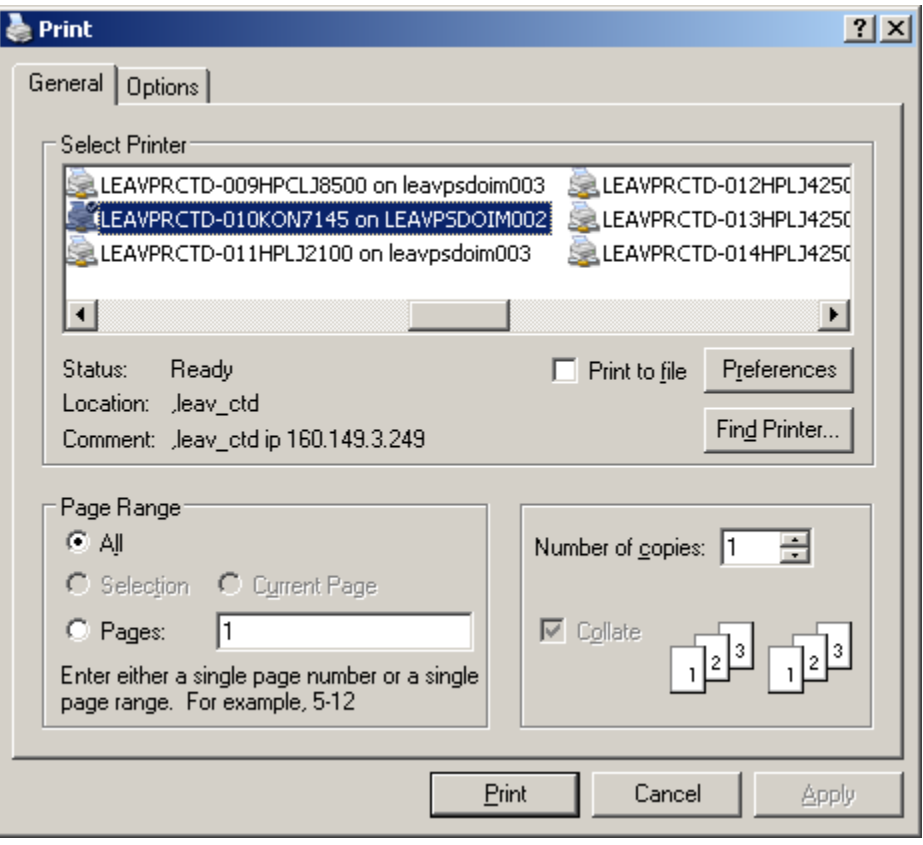

**Figure 55 – Print Dialog Box**

<span id="page-37-1"></span>3. To complete an assessment on the task, click the "**Assess Task**" hyperlink. The *Assess Task* page opens (for information on assessing tasks, see Chapter 8 – Unit Manager – Assess Task).

## <span id="page-37-0"></span>**ADD MANDATORY TRAINING TASK**

1. To add mandatory training tasks, click the "**Add Mandatory Task**" hyperlink. The *Add Mandatory Task* page opens (see [Figure 56\)](#page-38-1).

DTMS USER MANUAL CHAPTER 4

Add Mandatory Task

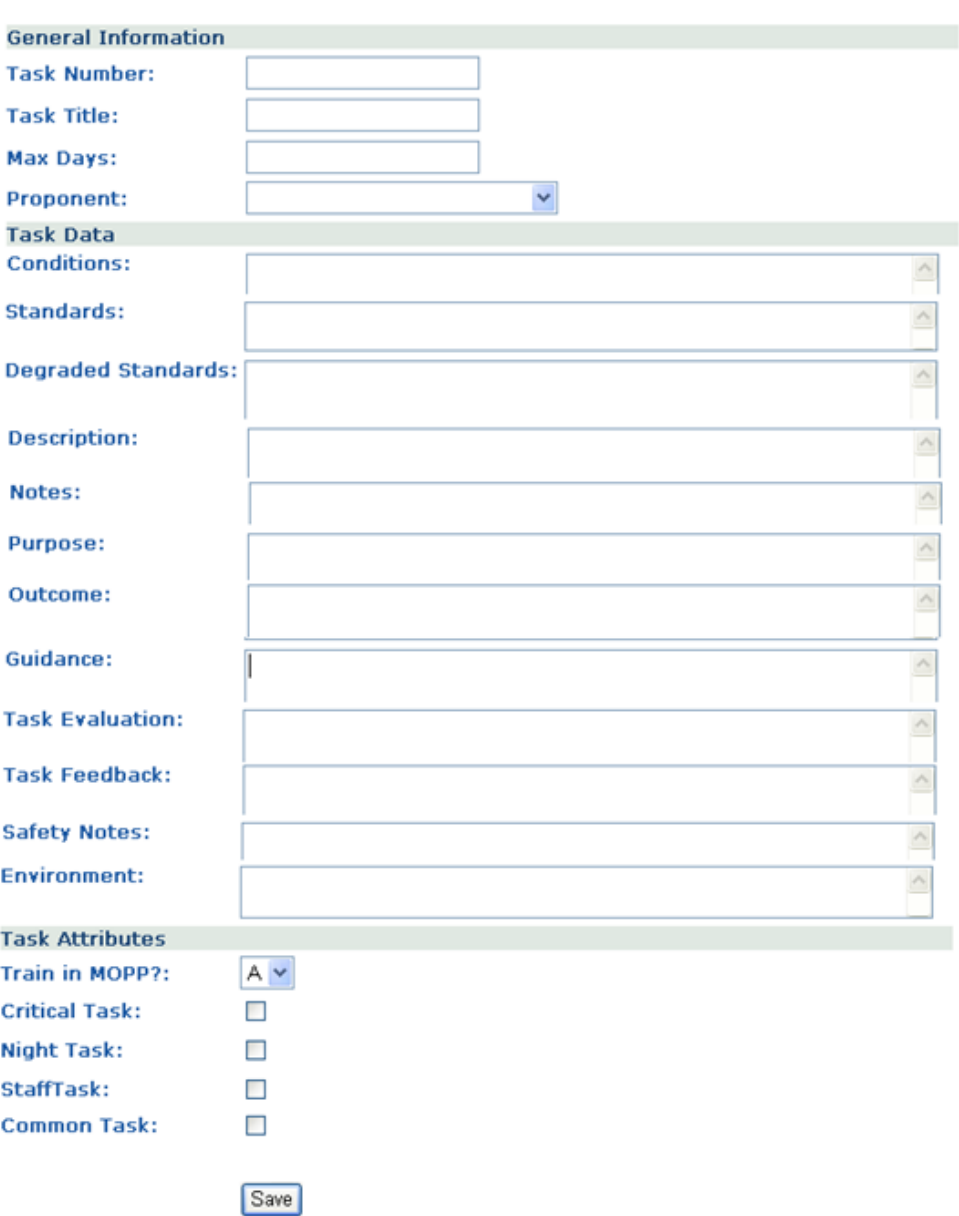

### **Figure 56 – Add Mandatory Task Page**

#### <span id="page-38-1"></span><span id="page-38-0"></span>**General Information**

- 2. Click inside the "**Task Number**" text box and type the number for the task.
- 3. Click in the "**Task Title**" text box and type a title for the task.
- 4. To include the maximum number of days between training, click in the "**Max Days**" text box and type number.

5. Click the "**Proponent**" drop down and select the proponent for the task.

#### <span id="page-39-0"></span>**Task Data**

- 6. To add conditions for the task, click in the "**Conditions**" text box and type the conditions. This is a mandatory field.
- 7. Click in the "**Standards**" text box and type the standards for the task. This is a mandatory field.
- 8. Click in the "**Degraded Standards**" text box and type the degraded standards for the task.
- 9. Click in the "**Description**" text box and type the description for the task.
- 10. Click in the "**Notes**" text box and type any special notes about the task.
- 11. To include the task purpose, click in the "**Purpose**" text box.
- 12. To include the task outcome, click in the "**Outcome**" text box.
- 13. To include the task guidance, click in the "**Guidance**" text box.
- 14. Click in the "**Task Evaluation**" text box and type any task evaluation.
- 15. Click in the "**Task feedback**" text box and type any feedback for the task.
- 16. Click in the "**Safety Notes**" text box and type any safety notes for the task.
- 17. To include the task's environment, click in the "**Environment**" text box.

#### <span id="page-39-1"></span>**Task Attributes**

- 18. To indicate MOPP, click the "**Train in MOPP?**" drop down and select A (Always), S (Sometimes), or N (Never).
- 19. If the task is a critical task, click the "**Critical Task**" check box.
- 20. If the task is a night task, click the "**Night Task**" check box.
- 21. If the task is a staff task, click the "**Staff Task**" check box.
- 22. If the task is a common task, click the "**Common Task**" check box.

23. Once all entries are made, click the "**Save**" button. The task is added and the *View Task* page opens (see [Figure 54\)](#page-36-0). The task is available in the *Tasks* list and through searching.

## <span id="page-40-0"></span>**EDIT/DELETE MANDATORY TRAINING TASKS**

- 1. To edit a mandatory training task, click the "**Manage Task**" icon. The *Edit Task* page opens (see [Figure 56\)](#page-38-1). (See instructions for Adding Mandatory Training Tasks.)
- 2. To delete a mandatory training task, click the "**Remove**" icon.

#### **NOTE**: The user can only edit and delete tasks created by the user's unit.

**NOTE:** Any problems with this chapter, contact your System Administrator or the DTMS Help Desk (E-mail: [dtms.ctd@us.army.mil,](mailto:dtms.ctd@us.army.mil) Commercial: 913-684-2700, or DSN: 552-2700).

# **Table of Figures**

## <span id="page-41-0"></span>Figure

## Page

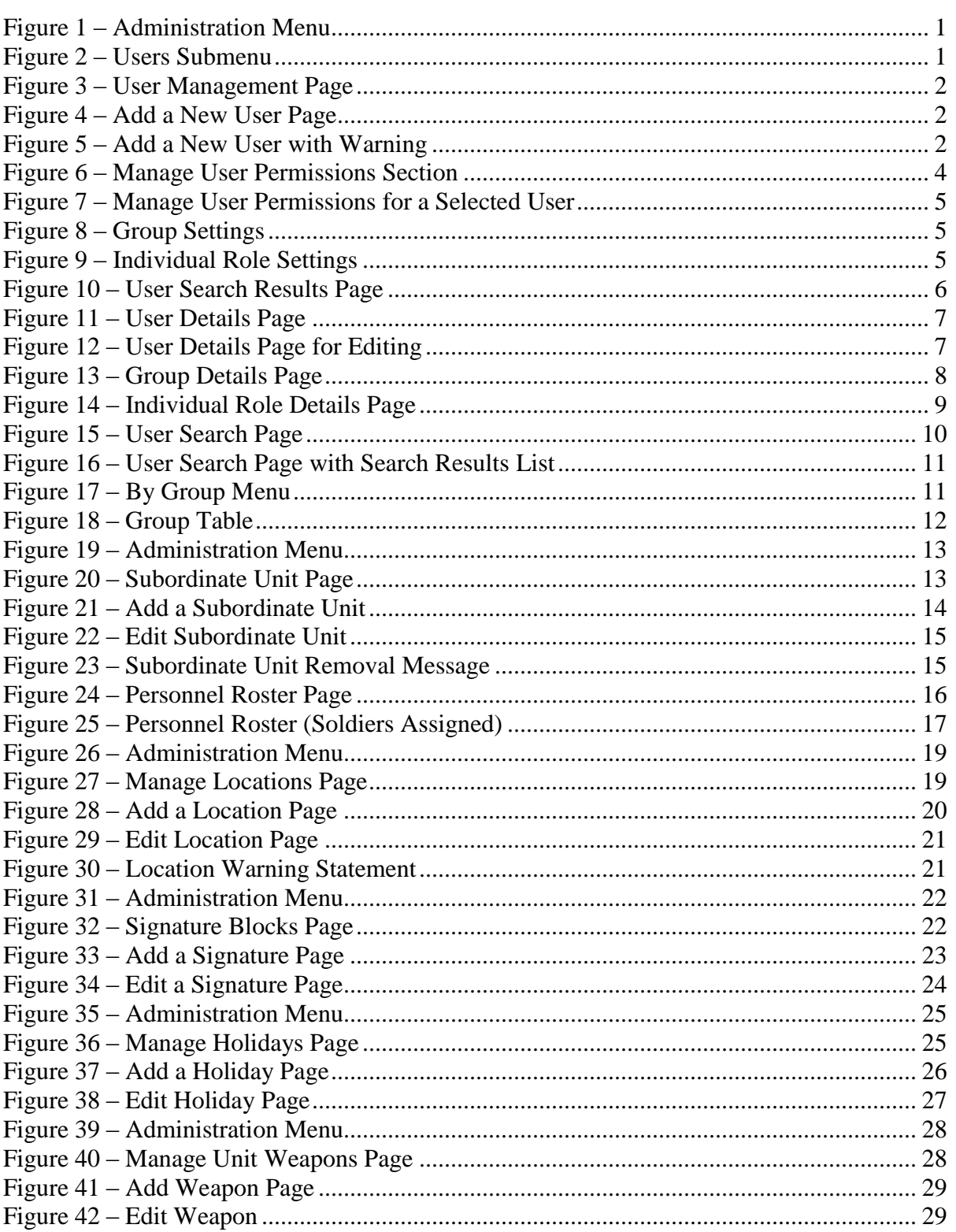

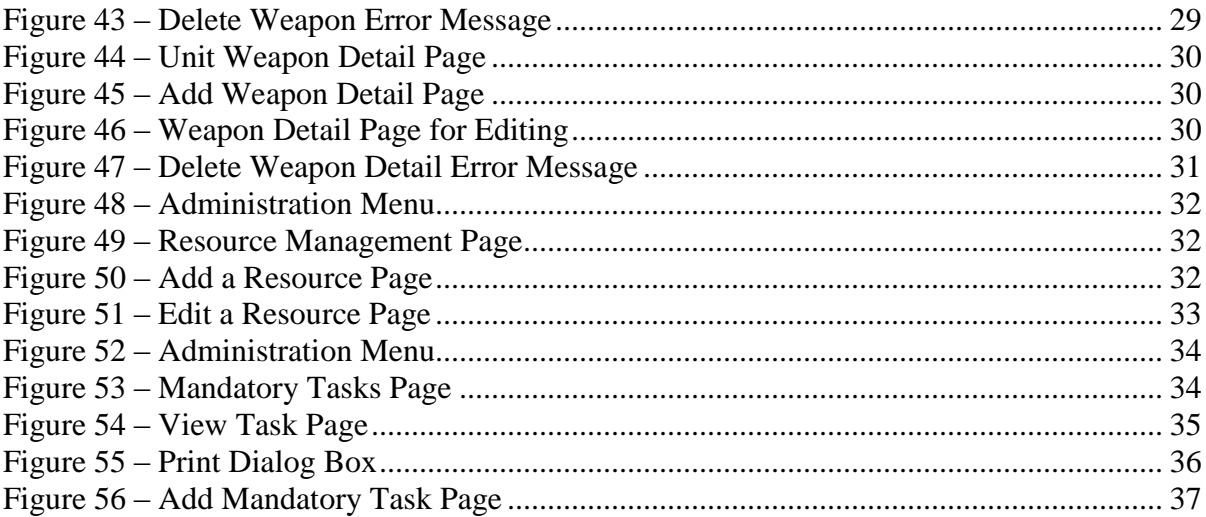